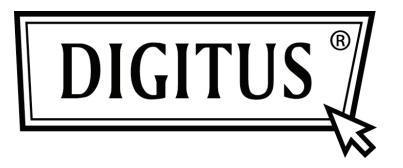

# **CARTE D'EXTENSION PCI EXPRESS À 1 PORT D'E/S PARALLÈLE**

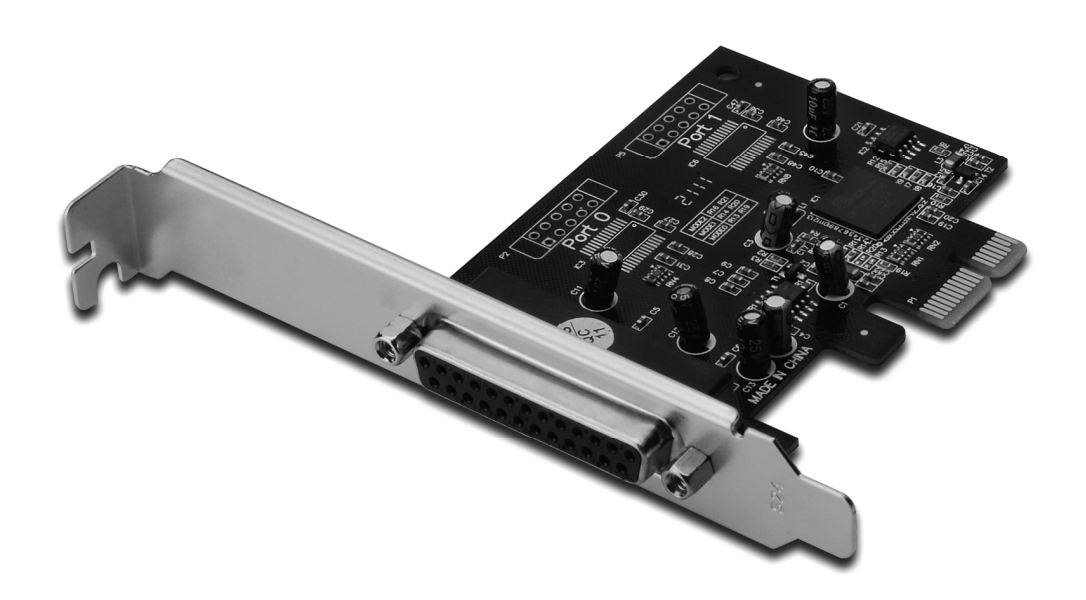

**Manuel de l'utilisateur DS-30020-1** 

## *Caractéristiques et Avantages*

- 1. Conformité avec les spécifications 1.1 de base PCI Express
- 2. Conformité avec la gestion de la consommation d'énergie PCI 1.2
- 3. Ajout d'un port parallèle IEEE 1284 sur un système
- 4. Prise en charge de Port Parallèle Standard (SPP), Port Parallèle Étendu (EPP) et Port de Capacité Étendu (ECP)
- 5. Taux de transfert de donnée jusqu'à 2,5 Mbit/s Interface PCI-Express x 1 1 x connecteur femelle DB25

## *Configurations du système*

Windows® 2000 / XP / Server 2003 / Vista / Windows 7 Système PCI Express activé avec un emplacement PCI Express libre

## *Contenu de la confection*

- 1 x carte PCIe à 1 port parallèle
- 1 x CD de pilote de périphérique
- 1 x manuel de l'utilisateur

## *Installation matérielle*

- 1. Éteignez votre ordinateur.
- 2. Débranchez le cordon d'alimentation et retirez le couvercle du caisson de votre ordinateur.
- 3. Retirez le support de couvercle de l'emplacement PCIe libre.
- 4. Pour installer la carte, alignez soigneusement le connecteur du bus de la carte avec l'emplacement PCIe désiré de la carte mère. Poussez la carte vers le bas fermement.
- 5. Replacez la vis de fixation du support de couvercle pour fixer la carte.
- 6. Remontez le couvercle de l'ordinateur et rebranchez le cordon d'alimentation.

## *Installation du pilote de périphérique*

## *Pour Windows® 2000 / XP / Server 2003 / XP - 64 bits / Server 2003 - 64 bits*

- 1. Insérez le CD du pilote de périphérique dans lecteur de CD-ROM.
- 2. Lorsque **Found New Hardware Wizard** (Assistant Ajout de nouveau matériel détecté) apparaît à l'écran, sélectionnez **Install the software automatically (recommended)** ((Installer le logiciel automatiquement (recommandé)), ensuite cliquez sur **Next** (Suivant).
- 3. Si la fenêtre **Hardware Installation** (Installation d'un périphérique) apparaît, cliquez sur **Continue Anyway** (Continuer), ensuite cliquez sur **Finish** (Terminer) pour terminer l'installation du pilote de périphérique.

#### *Pour Windows® Vista 32 bits/64bits*

- 1. Insérez le CD du pilote de périphérique dans lecteur de CD-ROM.
- 2. Lorsque **Found New Hardware Wizard** (Assistant Ajout de nouveau matériel détecté) apparaît à l'écran, sélectionnez **Locate and install driver software (recommended)** (Rechercher et installer le pilote de périphérique (recommandé)).
- 3. Cliquez sur **Next** (Suivant) pour continuer l'installation.
- 4. L'assistant **Add New Hardware Wizard** (Ajout d'un nouveau périphérique) vous demandera **Would you like to install this device software** (Voulez-vous installer le pilote de périphérique suivant). Cliquez sur **Install** (Installer) pour continuer l'installation.
- 5. Cliquez sur **Close** (Fermer) pour terminer l'installation du pilote de périphérique.

## *Pour Windows® 7 32 bits/64bits*

- 1. Insérez le CD du pilote de périphérique dans lecteur de CD-ROM.
- 2. Lorsque **Found New Hardware Wizard** (Assistant Ajout de nouveau matériel détecté) apparaît à l'écran, sélectionnez **Locate and install driver software (recommended)** (Rechercher et installer le pilote de périphérique (recommandé)).
- 3. Cliquez sur **Next** (Suivant) pour continuer l'installation.
- 4. L'assistant **Add New Hardware Wizard** (Ajout d'un nouveau périphérique) vous demandera **Would you like to install this device software** (Voulez-vous installer le pilote de périphérique suivant). Cliquez sur **Install** (Installer) pour continuer l'installation.
- 5. Cliquez sur **Close** pour terminer l'installation du pilote de périphérique.

## *Pour vérifier l'installation du pilote de périphérique Windows®*

Cliquez sur l'onglet **Device Manager** (Gestionnaire de périphérique) dans les propriétés du système, qui vous permet d'accéder au panneau de contrôle de Windows. Vous noterez un port **PCI Express ECP Parallel Port …** installé sous l'élément **Ports (COM & LPT)**.